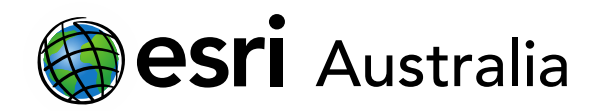

## Creating a survey with Survey123

This document contains step-by-step instructions on how to create and design a survey with Survey123.

Survey123 allows users to create, share and analyse surveys. Although surveys must be published online, they can be downloaded onto personal mobile devices or tablets. Data can be collected on Survey123 even when devices are disconnected from the Internet; the next time the device is connected, survey results will be uploaded. Survey123 allows users to analyse their results quickly, viewing data in table, graph and spatial (map) formats. Lastly, this data can be imported into a map on ArcGIS Online as a feature layer.

For teachers and students, Survey123 is particularly useful for fieldwork, whether in a diagnostic, formative or summative assessment, allowing for the convenient and user-friendly recording of data.

## Accessing Survey123 for ArcGIS and creating a new survey

- 1. Open a new webpage. Go to<https://survey123.arcgis.com/>
- 2. Sign in using your normal ArcGIS login details
- 3. Select **Create a New Survey** in the banner at the top of the webpage.

4. Choose **Using the web designer** option by clicking **Get started**. This option provides a simple design interface in order to create your survey. The second option, **Using Survey123 Connect** requires further learning or a competent knowledge of authoring advanced XLS spreadsheets.

 $+$  Create a New Survey

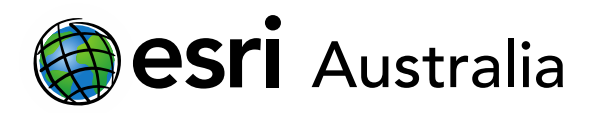

#### Create a New Survey

#### Using the web designer

- Get started quickly
- Best for simple surveys
- Author your survey graphically

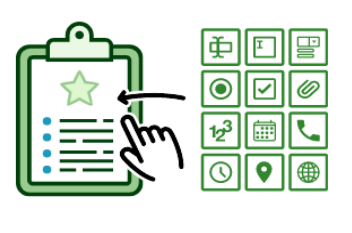

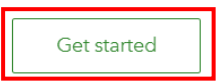

#### Using Survey123 Connect

- · Using a desktop application
- · Full smart form capabilities
- Author through XLSForm spreadsheet

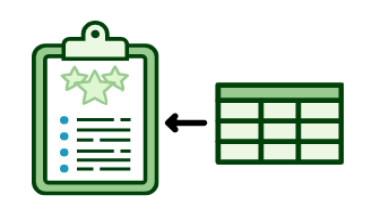

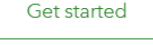

5. Give your survey a name, tags (key words for describing the survey) and a brief summary. Select Create.

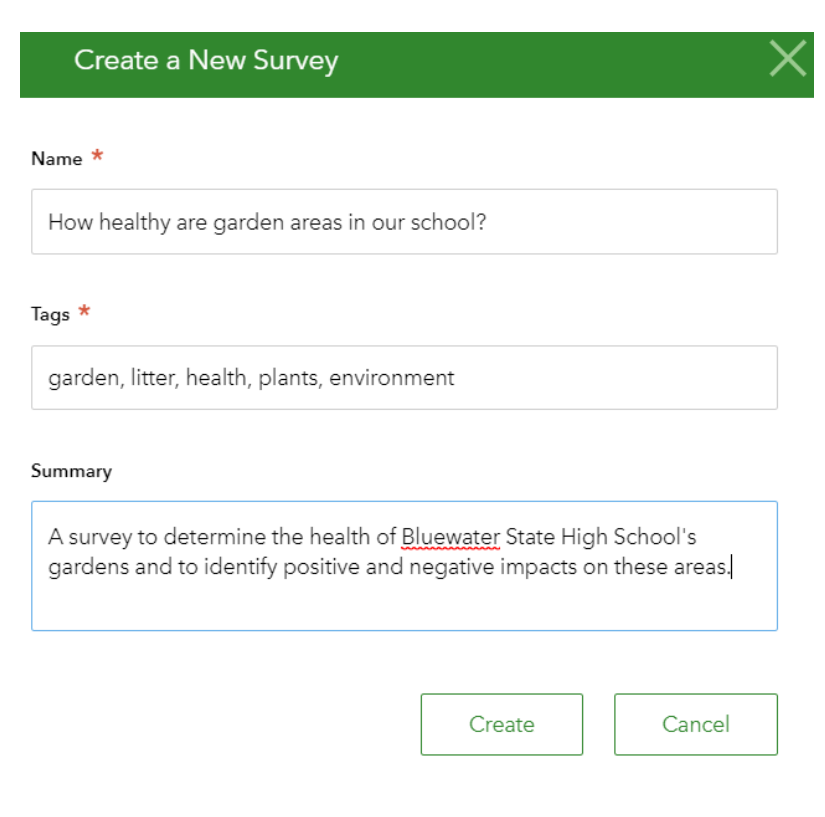

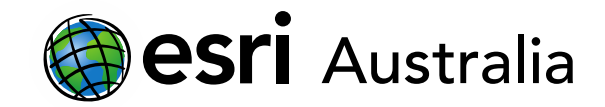

## Adding questions to your survey

1. Choose the **Design** tab at the top right of your survey page.

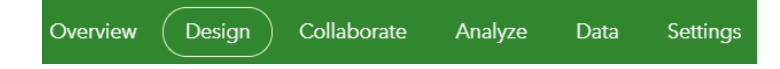

2. Select the Add tab to bring up a range of question types.

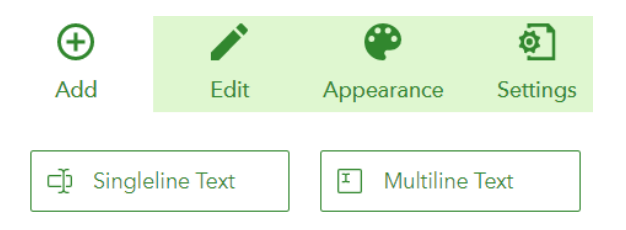

- 3. To add a question, simply click on a question type. Alternatively, you can drag and drop a question type from the right panel into the main survey area.
- 4. For more information on question types please see the **[Appendix](#page-7-0)** or visit <https://doc.arcgis.com/en/survey123/browser/create-surveys/quickreferencecreatesurveys.htm>
- 5. Once a question has been added to the survey, it will automatically bring up the Edit tab. This is where you specify the question any parameters it may have.
- 6. Questions can also be designated as mandatory.

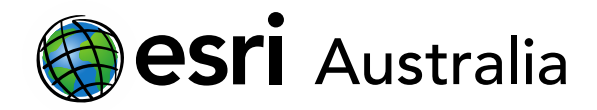

## Unedited template

### Single Choice

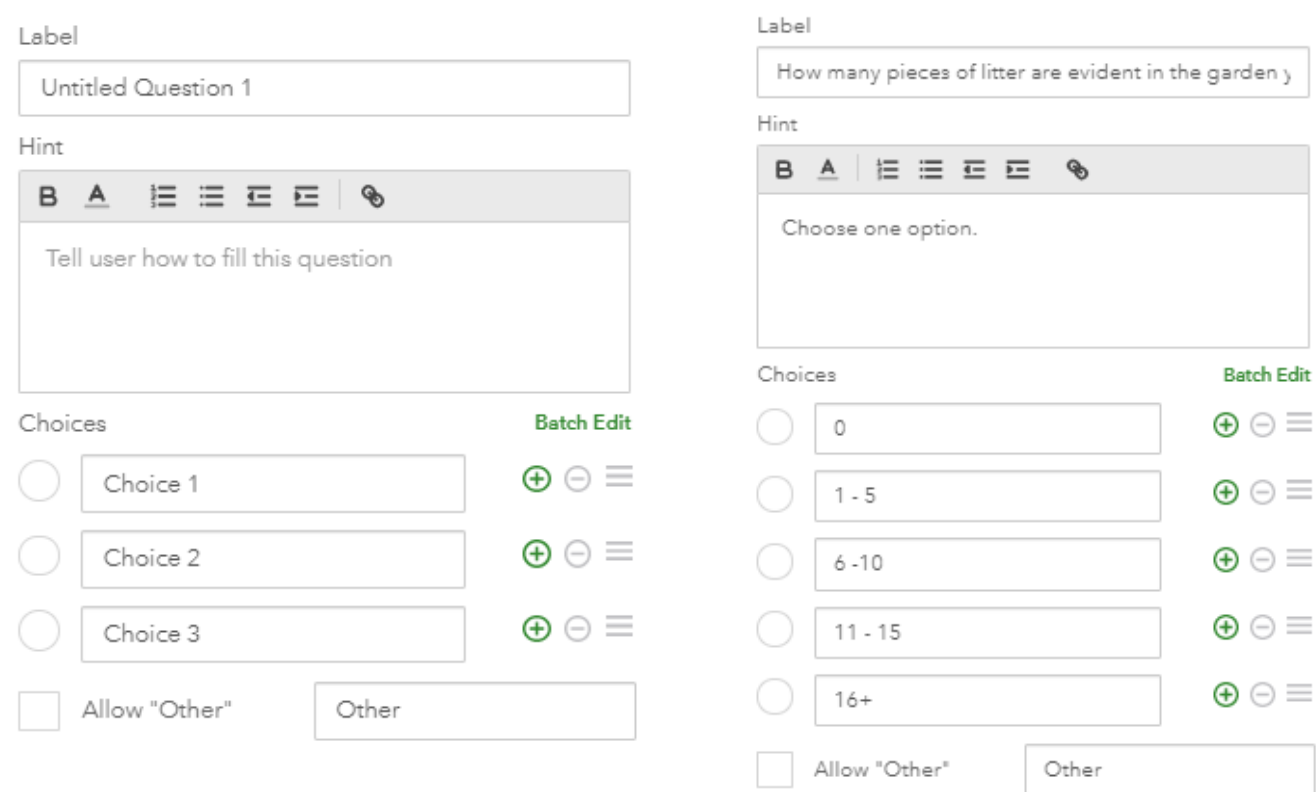

## Appearance

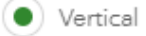

Horizontal

Horizontal (compact)

### Validation

This is a required question

#### Appearance

Filled out template

Single Choice

Vertical Horizontal Horizontal (compact)

### Validation

 $\blacktriangleright$  This is a required question

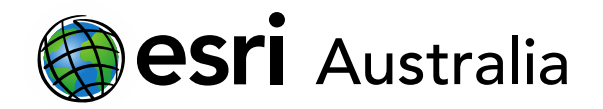

Your question will look like this:

How many pieces of litter are evident in the garden you are observing?\* Choose one option.

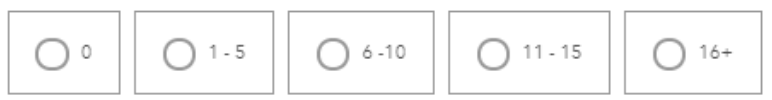

- 7. To add another question, press **Add** and repeat the process.
- 8. You can reorder the questions in your survey at any time by dragging a question above or below another question.
- 9. Remember to **Save** as you create your survey. Encouraging students to do so as well is recommended as Survey123 relies on an internet connection when creating and designing a survey.

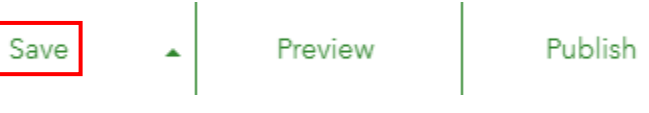

### Publishing your survey

1. When you are finished designing your survey, press **Publish**.

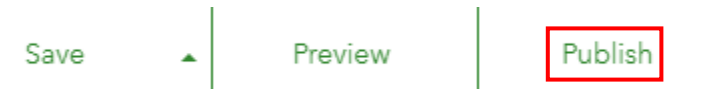

- 2. If you want to change how the fields will look when exported to Excel, you can select **Modify Schema**.
- 3. Select **Publish** again when you are happy to proceed.

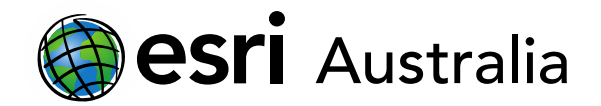

### Sharing your survey

Note that in order to share your survey with others, your survey must first be published.

- 1. Click on the **Collaborate** tab.
- 2. Under the **Submitter** subtab, you can choose who can contribute to the survey and what functions each submitter is able to perform.

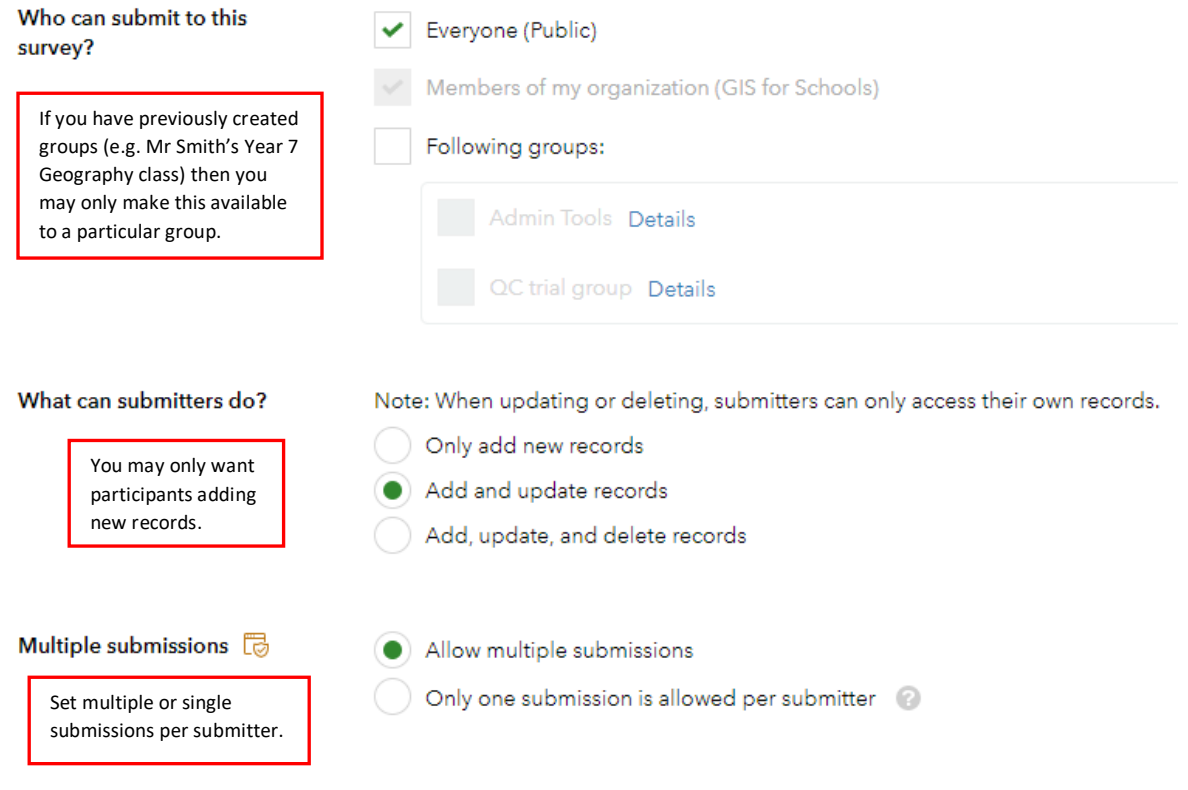

3. Define your survey status by setting **Open, Close** or **Schedule** parameters.

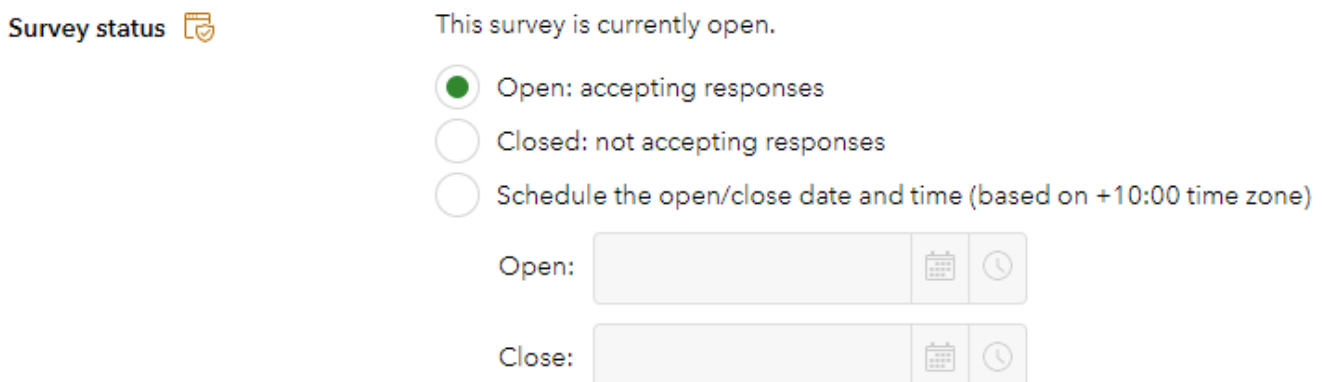

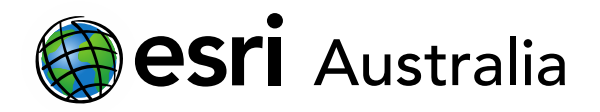

4. Choose how your survey will be shared. You can share via url link or QR code.

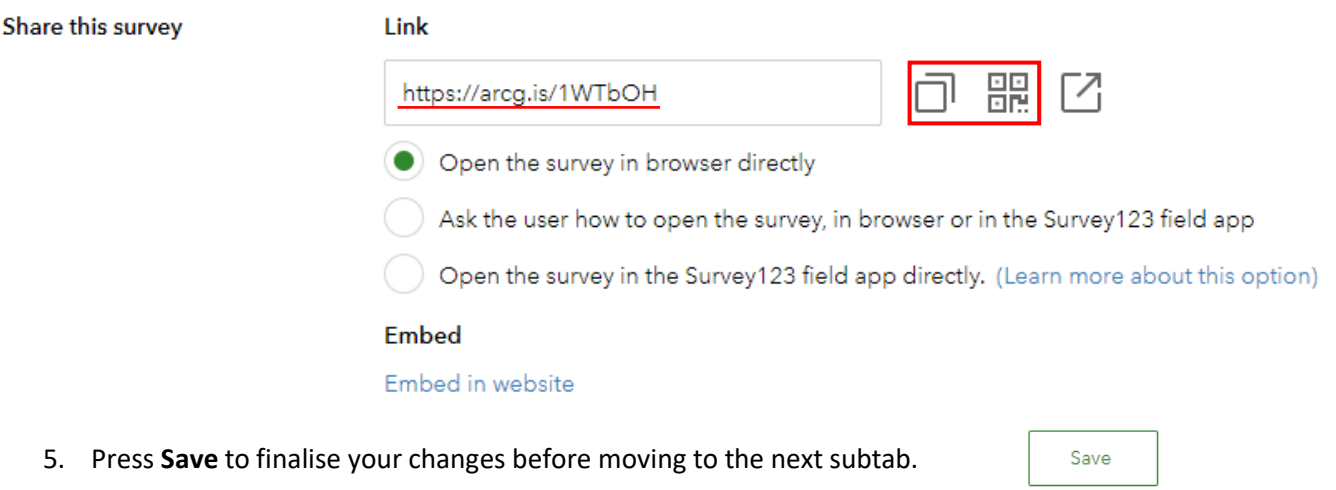

- 6. Similar to the **Submitter** subtab, the **Viewer** subtab allows you to define what survey viewers can see. For example, you can choose that only members of a group can view the results. You could also specify whether students can only see their own records, or all records submitted.
- 7. Remember to press **Save** again.

## **Next Steps:**

### *Request a free ArcGIS Online Account for your school:*

Australian schools can request a free ArcGIS Online account as part of Esri Australia's Classroom GIS Initiative. A school subscription provides additional map layers, content, features and privacy. Learn more about ArcGIS Online, and apply for your ArcGIS Online School subscription at <http://esriaustralia.com.au/education>

## *Speak to Esri Australia's Education Program Manager:*

Australian schools can seek additional support or speak to our Education Program Manager by emailing [education@esriaustralia.com.au.](mailto:education@esriaustralia.com.au)

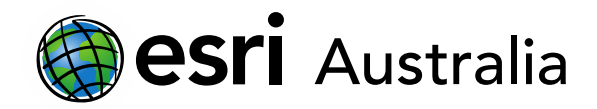

### <span id="page-7-0"></span>Appendix

### Survey question types

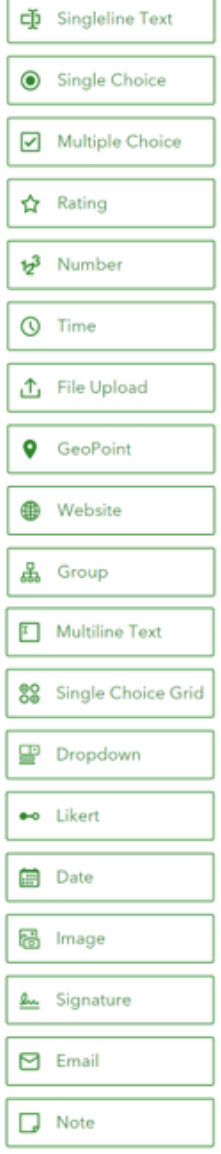

Allows for an open, qualitative question

Allows recipients to choose one option from a list

Allows recipients to choose multiple options from a list

Allows recipients to make a rating out of 5

Allows recipients to input numbers only

Allows recipients to set the time they inputted the data

Allows recipients to upload a file

Allows recipients to mark a location on a map

Allows recipients to input a website

Allows survey maker to group a set of questions

Allows for an open, qualitative question over multiple lines

Allows single choice, over multiple criteria

Allows recipients to choose a single choice from a list

Allows recipients to provide a closed opinion

Allow recipients to put a date in

Allows recipients to upload an image

Allows recipient to draw

Allows recipients to input an email address

Allows for other notes

How would you rate Melbourne's public transport system?

Rating

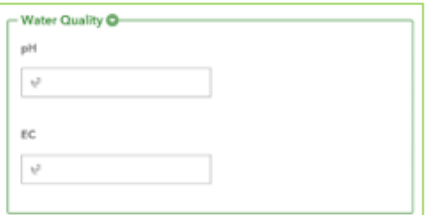

Group

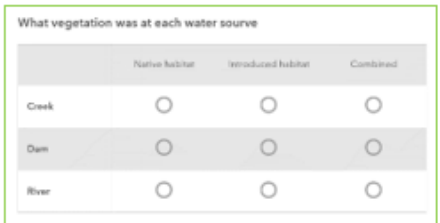

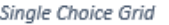

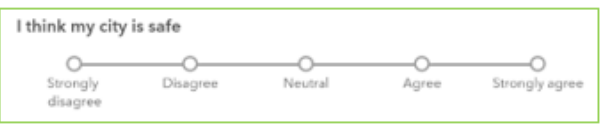

Likert Scale